# **Hướng dẫn sử dụng Zoom Cloud Meeting để dạy - học trực tuyến**

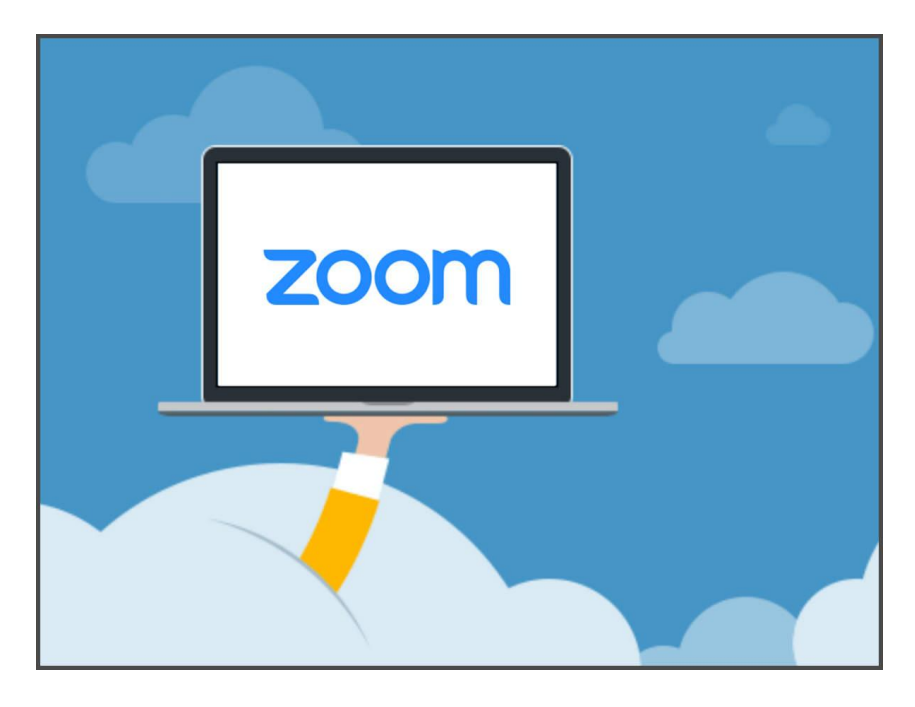

#### **I. Hướng dẫn cài đặt**

#### **1. Địa chỉ tải phần mềm Zoom trên PC**

# <https://zoom.us/download>

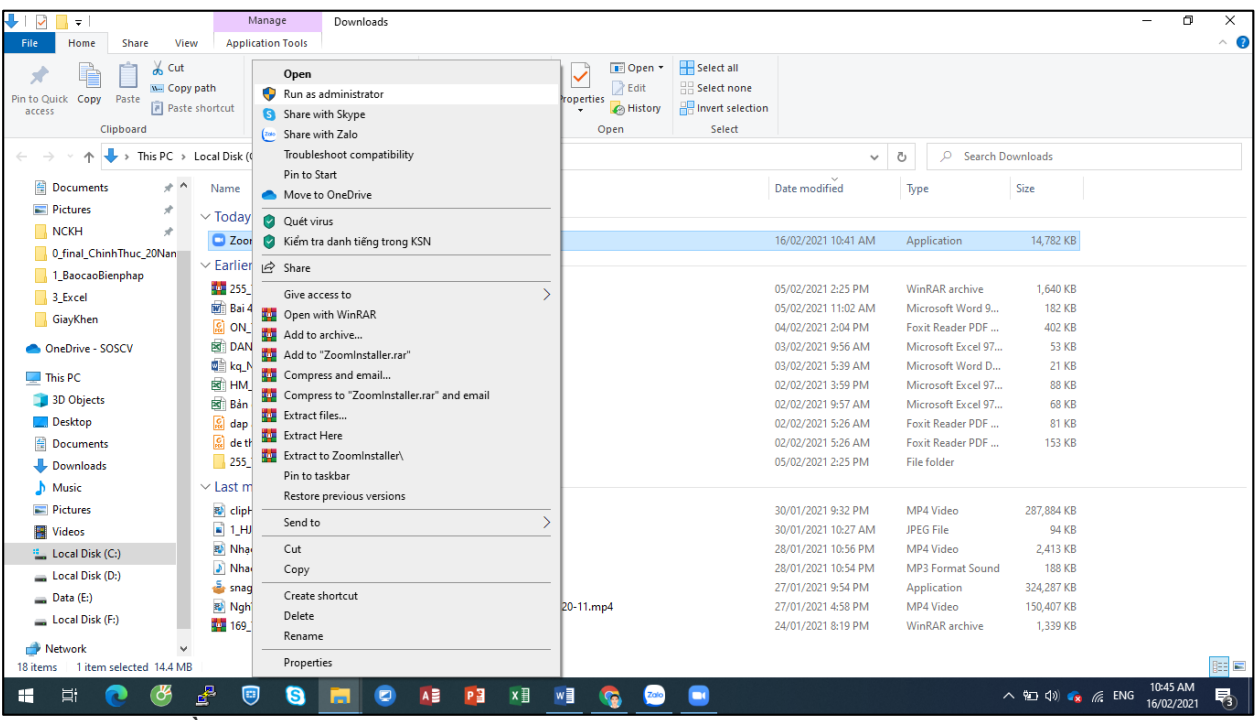

Sau khi tải về máy tính, click phải ZoomInstaller chọn Run as administrator

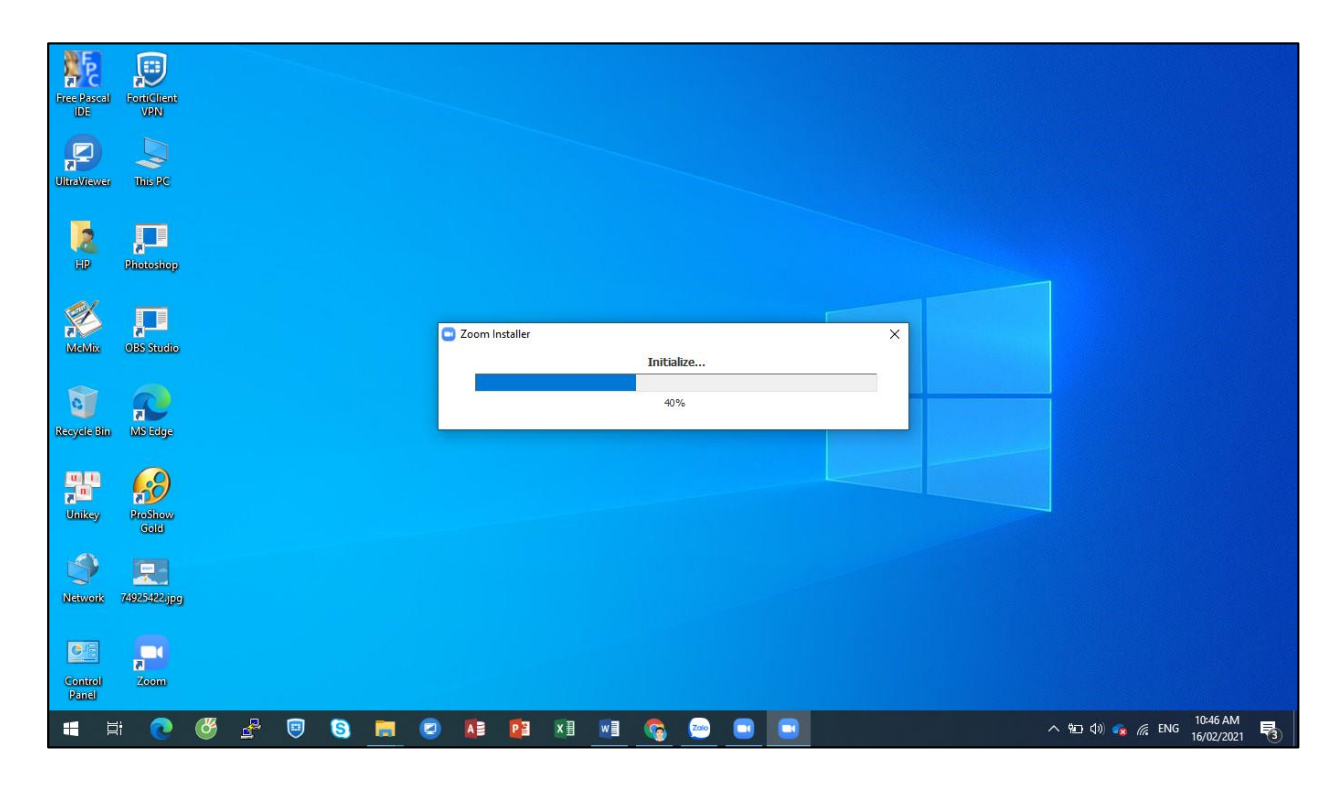

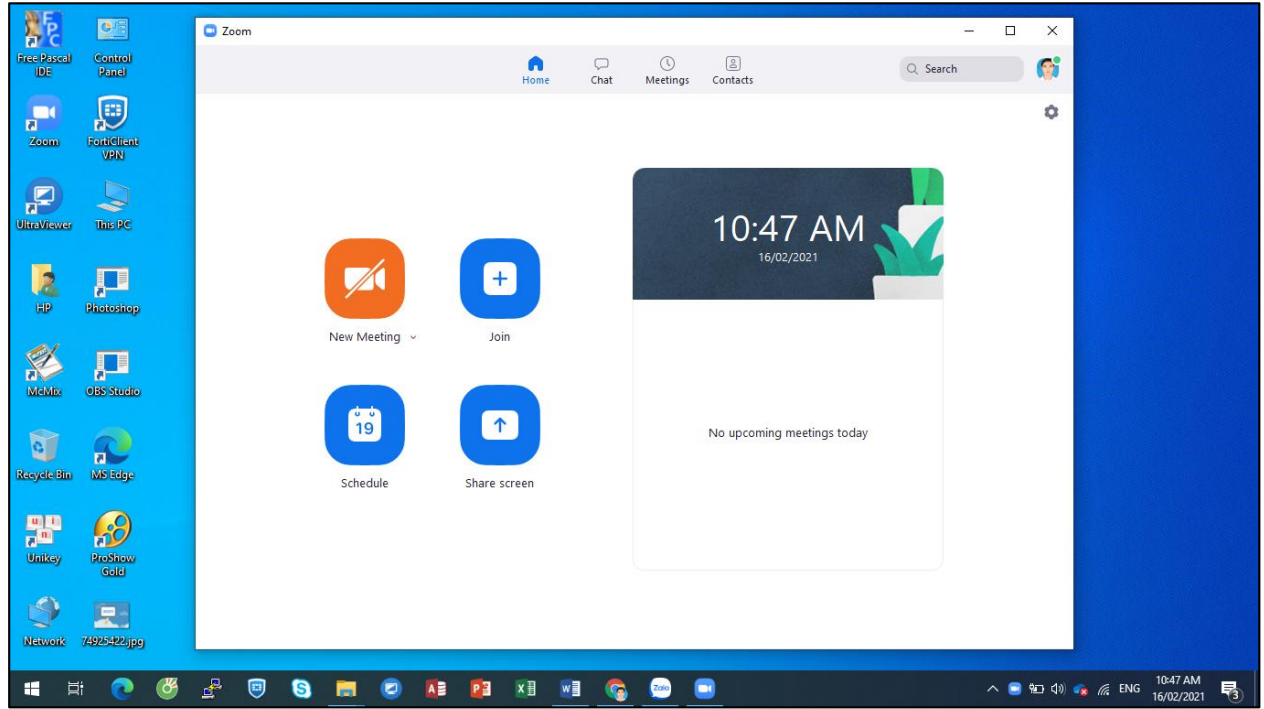

## **1. Địa chỉ tải phần mềm Zoom trên Mobi**

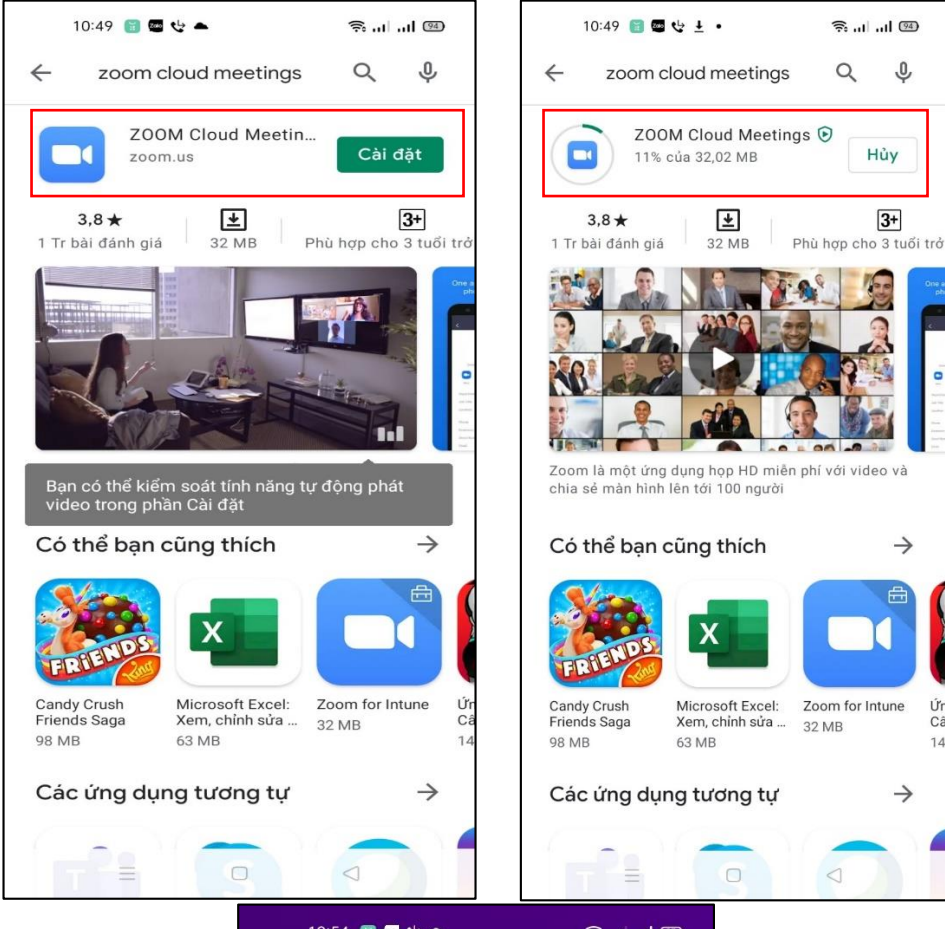

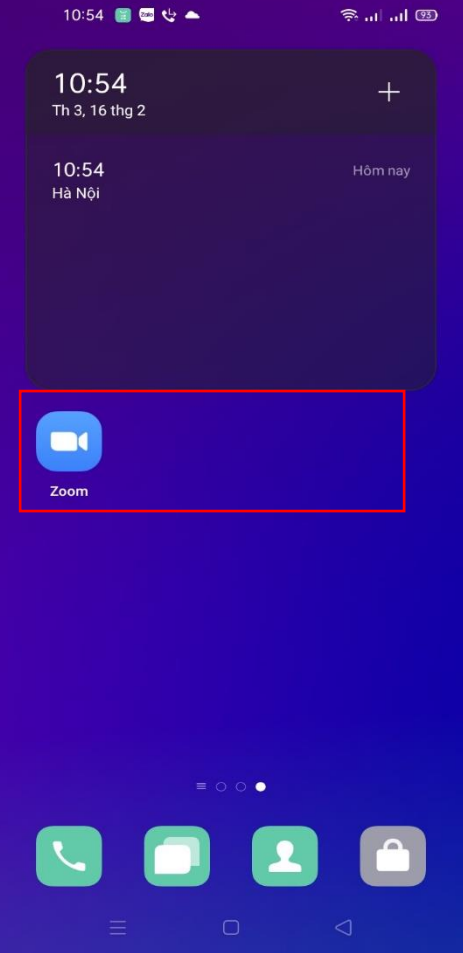

# **II. Hướng dẫn sử dụng**

#### **1. Hướng dẫn nhanh**

**- Để tạo phòng học trực tuyến** trên Zoom, giáo viên/chủ phòng nhấn vào **New Meeting**.

**- Để mời học sinh, sinh viên tham gia phòng học**, bạn nhấn vào **Participants** > Chon **Invite**.

Nhấn vào **Copy Invite Link** để gửi link phòng học hoặc chọn **Copy Invitation** để gửi toàn bộ thông tin bao gồm link phòng, mã ID phòng, password.

## **2. Hướng dẫn chi tiết**

Mở ứng dụng Zoom trên điện thoại, máy tính. Tại đây, bạn sẽ thấy 4 phần chức năng chính để tạo phòng học, tham gia phòng học đó là:

- **+ New Meeting**: Tạo phòng họp, phòng học mới.
- **+ Join**: Truy cập vào phòng học, phòng họp khác.
- **+ Schedule**: Lên lịch, quản lý thời gian các buổi học.
- **+ Share Screen** : Chia sẻ màn hình máy tính của mình cho người khác.

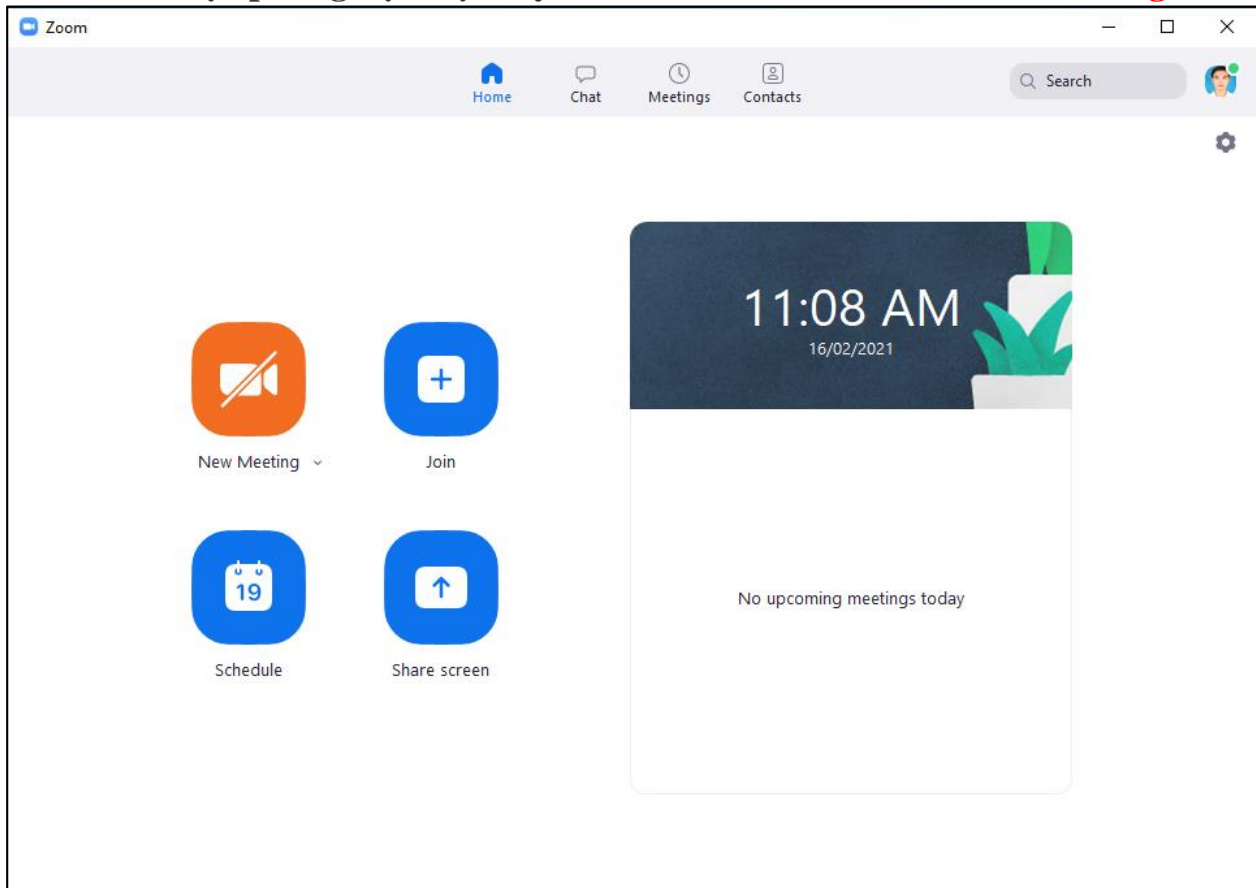

Bước 1: Để tạo phòng học trực tuyến trên Zoom → chọn vào New Meeting

**Bước 2**: Gởi **Meeting ID, Passcode** qua group Zalo lớp để học sinh tham gia học trực tuyến (người tham gia **không cần** phải đăng ký tài khoản để vào phòng học)

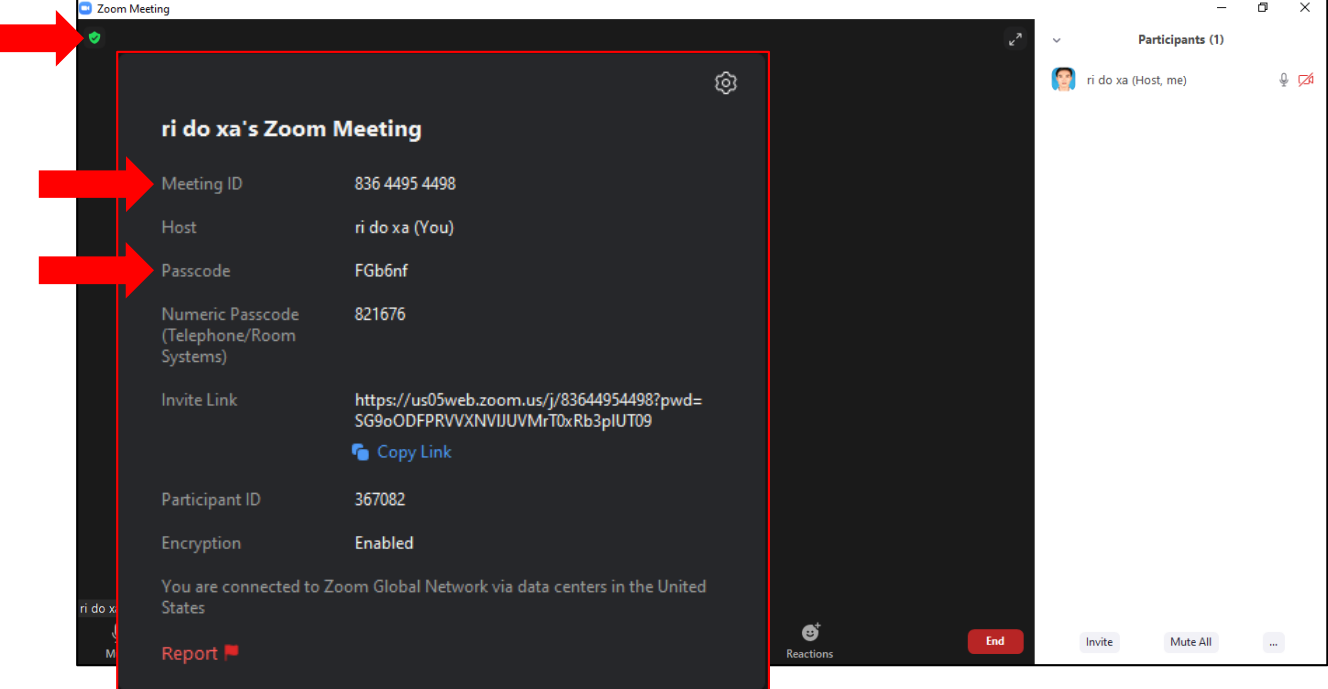

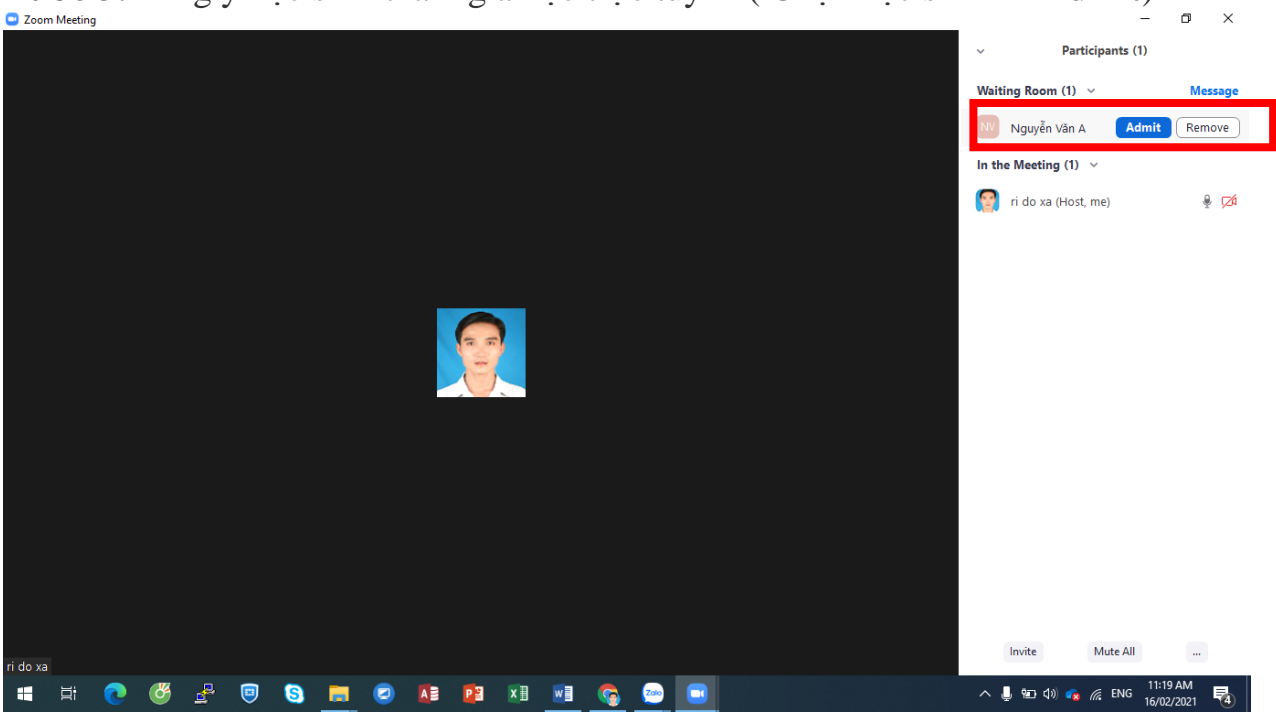

**Bước 3:** đồng ý học sinh tham gia học trực tuyến ( Chọn học sinh  $\rightarrow$  **Admit**)

#### **III. Hướng dẫn dùng các tính năng chính trong Zoom**

Sau khi tạo và vào được phòng học. Bạn sẽ thấy giao diện phòng học với các tính năng chính ở thanh menu phía dưới như:

- **+ Mute**: Bật/Tắt mic trên Zoom.
- **+ Start Video**: Bật/Tắt camera/webcam.

**+ Security**: Thiết lập các tính năng bảo mật như: bật phòng chờ để duyệt vào phòng, cho phép người tham gia có thể chia sẻ màn hình hoặc chat.

- **+ Manage Participant**: Quản lý người tham gia phòng học.
- **+ Share Screen**: Chia sẻ màn hình.
- **+ Chat**: Gửi tin nhắn.
- **+ Record**: Ghi lại video buổi học trên Zoom.
- **+ Reactions**: Gửi biểu tượng cảm xúc.
- **+ End Meeting**: Kết thúc buổi học.

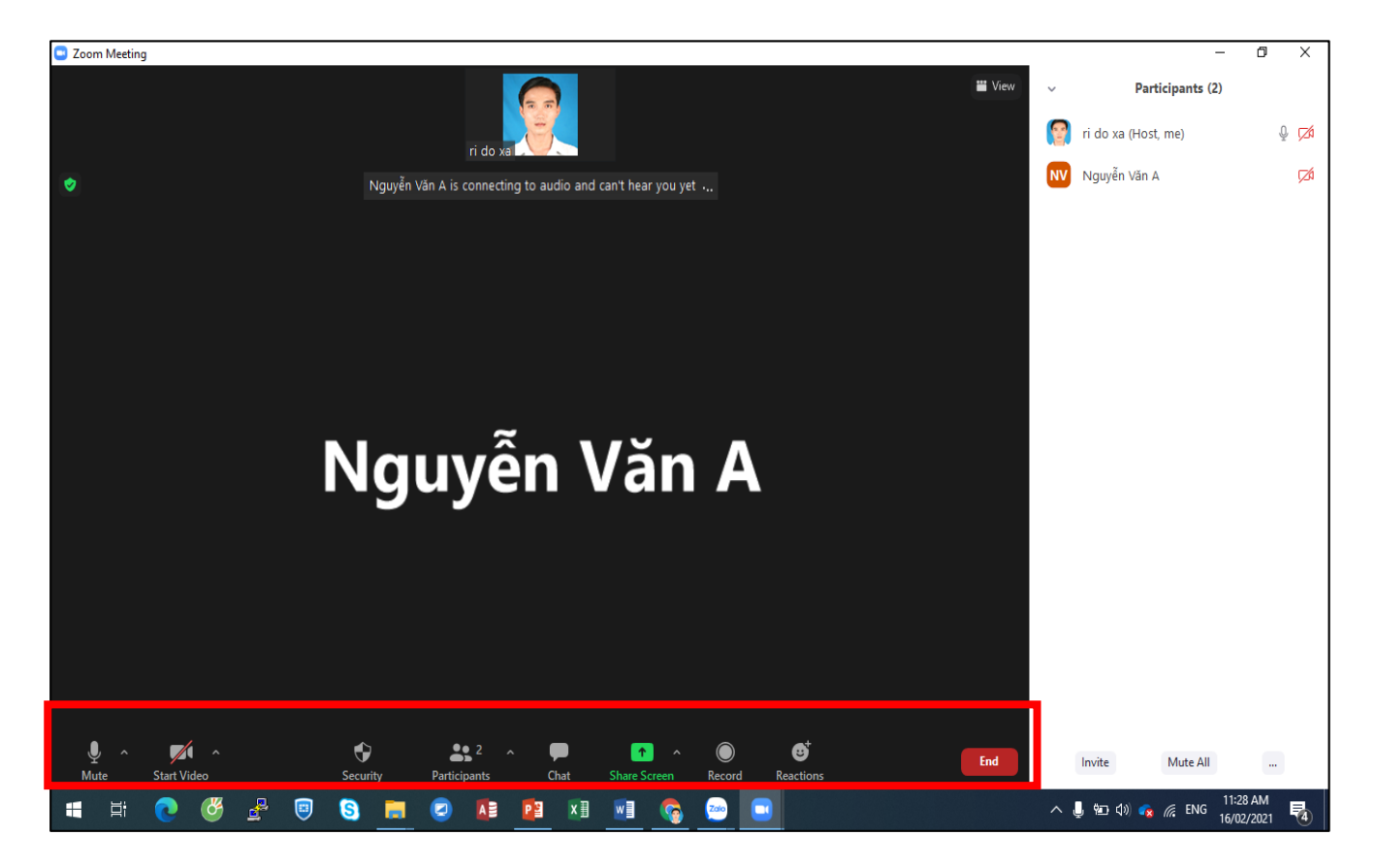

#### **IV. Hướng dẫn chia sẻ màn hình trong Zoom**

#### **1. Hướng dẫn nhanh**

Tại giao diện chính của phòng học, nhấn vào nút **Share Screen** ở thanh điều khiển ở bên dưới màn hình.

Chọn **Share Computer Sound** nếu muốn **chia sẻ mọi âm thanh** phát ra từ máy tính.

Chọn **Optimize screen sharing for video clip** nếu muốn **chia sẻ một video clip** ở chế độ toàn màn hình.

Nhấn nút **Share** phía dưới để bắt đầu chia sẻ màn hình.

#### **2. Hướng dẫn chi tiết**

**Bước 1**: Tại giao diện chính của phòng học, giáo viên/chủ phòng nhấn vào nút **Share Screen** ở thanh điều khiển ở bên dưới màn hình.

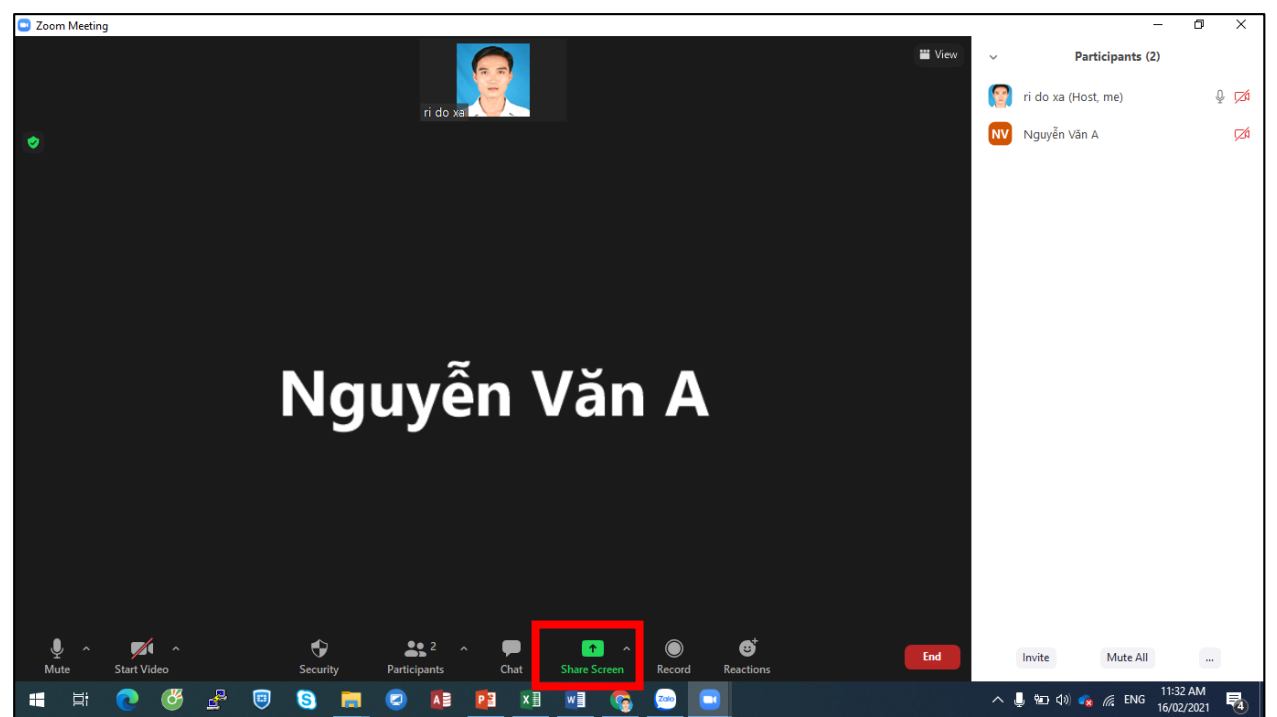

Khi đó, trong phần **Basic** hiển thị tất cả các màn hình ứng dụng, trình duyệt mà máy tính bạn đang mở. Bên dưới có 2 tùy chọn gồm:

**Share Computer Sound**: Nếu bạn chọn tùy chọn này, mọi âm thanh phát ra từ máy tính sẽ được chia sẻ trong cuộc họp trực tuyến.

**Optimize screen sharing for video clip**: Nếu bạn chọn tùy chọn này, bạn chia sẻ một video clip ở chế độ toàn màn hình. Tuy nhiên màn hình chia sẻ bị mờ. Sau khi chọn xong màn hình muốn chia sẻ, bạn nhấn nút **Share** phía dưới để bắt đầu chia sẻ màn hình.

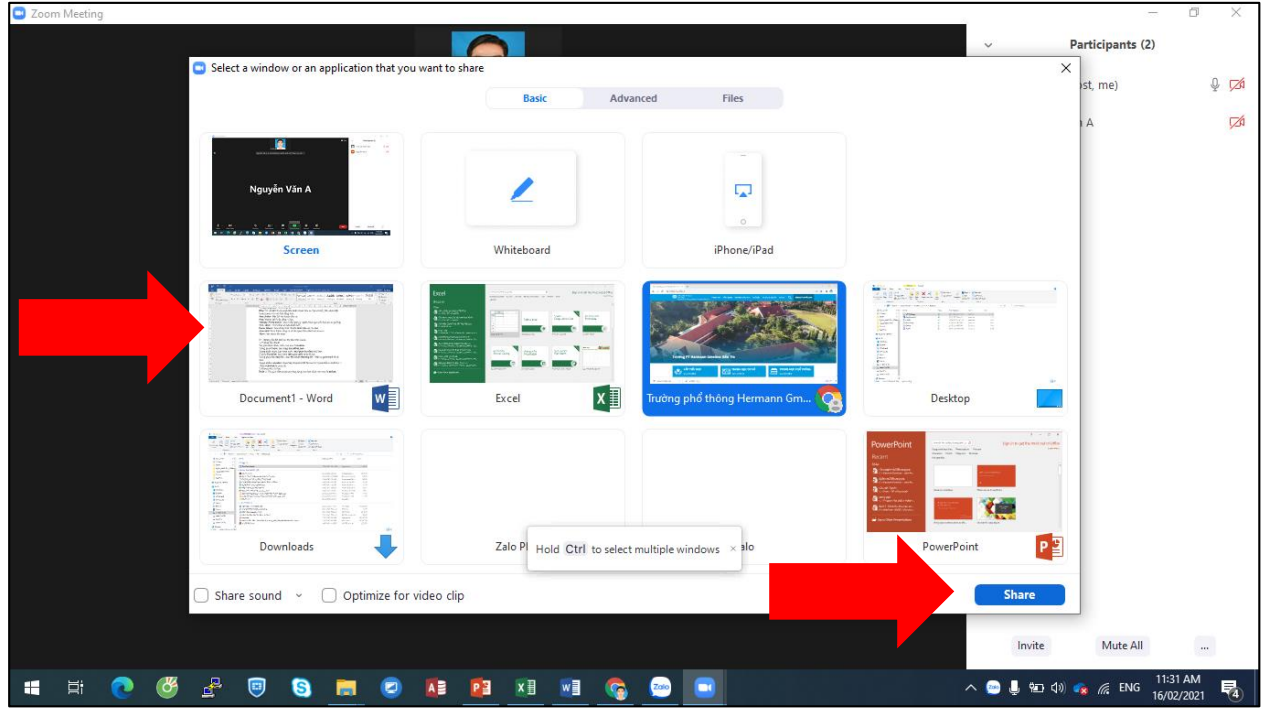

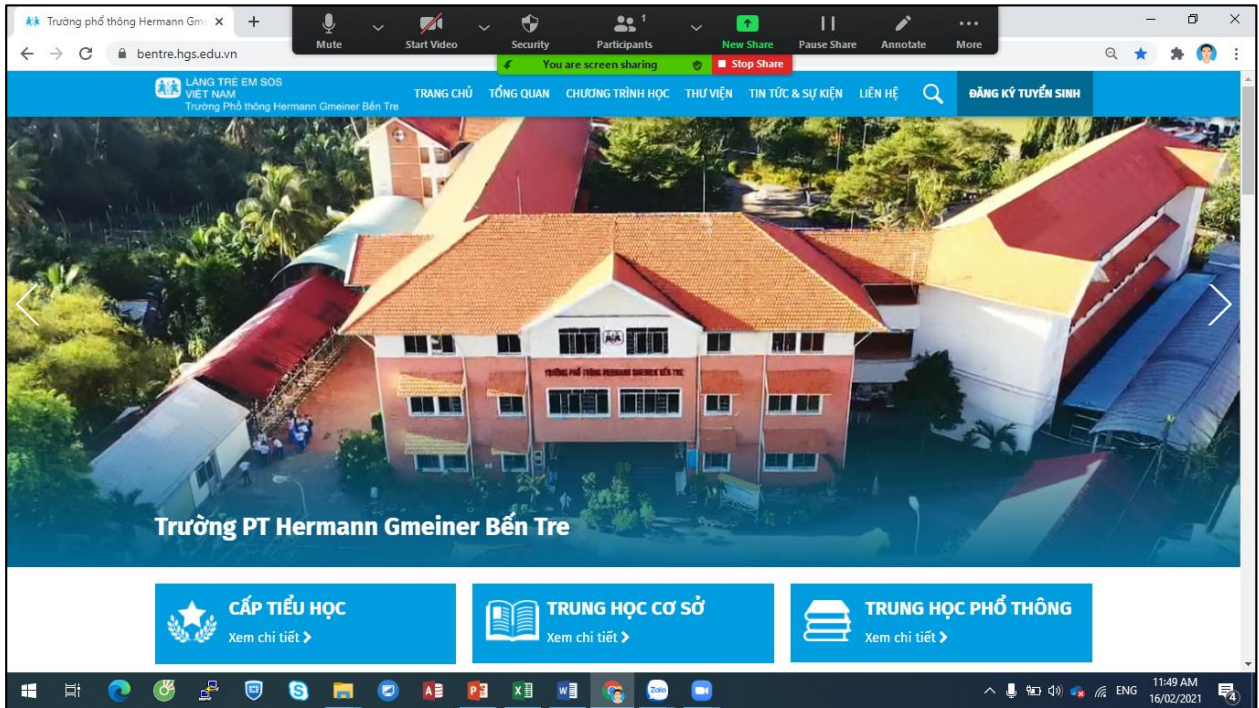

Ngoài ra trong giao diện chọn chia sẻ màn hình khi nhấn vào **Advanced** sẽ có tùy chọn chia sẻ nâng cao.

**Portion of Screen**: Chọn màn hình cụ thể để chia sẻ.

**Music or Computer Sound Only**: Chia sẻ chỉ âm thanh trên máy tính.

Tại phần **Files**, bạn có thể lựa chọn chia sẻ màn hình các file mà bạn lưu tại dịch vụ lưu trữ đám mây như: [Google Drive,](https://www.thegioididong.com/game-app/google-drive-bo-nho-tep-219990) Microsoft One Drive, Dropbox,.... Chúng ta đăng nhập dịch vụ để chia sẻ.

**Bước 3:** Sau khi chọn xong màn hình muốn chia sẻ, bạn sẽ thấy giao diện một thanh menu với các tính năng như:

**Join Audio**: Bật/Tắt âm thanh chia sẻ.

**Stop Video**: Bật hoặc dừng video.

**Manage Participants**: Xem hoặc quản lý người tham gia (nếu ban là chủ phòng). **New Share**: Chọn chia sẻ màn hình mới.

Pause Share: Tam dừng chia sẻ màn hình hiện tại của bạn.

**Annotate**: Hiện thanh công cụ vẽ lên giao diện màn hình chia sẻ.

**More**: Mở menu tùy chọn.

#### **V. Hướng dẫn đặt lịch tạo lớp học trên Zoom**

#### **1. Hướng dẫn nhanh**

Tại giao diện chính, nhấn vào mục **Schedule.**

Trong phần **Topic**, bạn nhập **tên phòng học.**

Trong phần **Start**, bạn chọn ngày, **thời gian bắt đầu** buổi học.

Ở phần **Duration**, bạn chọn **thời gian diễn ra** buổi học.

Trong phần **Meeting ID**, chọn **Personal Meeting ID** > Đặt lại **password** đễ dễ nhớ.

Trong phần **Calendar**, chọn ứng dụng lịch để đặt hẹn thời gian diễn ra buổi học > Nhấn **Schedule** là hoàn tất.

#### **2. Hướng dẫn chi tiết**

**Bước 1**: Tại giao diện chính của ứng dụng, bạn hãy nhấn vào mục **Schedule**.

**Bước 2**: Tiếp theo, xuất hiện cửa sổ sẽ hiển thị các thông tin để bạn cài đặt. Trong phần **Topic**, bạn nhập tên phòng học. Trong phần **Start**, bạn chọn ngày, thời gian bắt đầu buổi học. Ở phần **Duration**, bạn chọn thời gian diễn ra buổi học.

**Lưu ý**: Nếu bạn dùng tài khoản miễn phí, bạn chỉ có thể cài đặt thời gian tối đa là 40 phút mỗi buổi với 3 người trong phòng học. Bạn hãy nâng cấp lên tài khoản Pro để gia tăng thời gian mỗi buổi và số lượng người tham gia. Thông thường, các trường học tổ chức dạy học trên ứng dụng Zoom sẽ cung cấp cho các giáo viên tài khoản Pro để đăng nhập và giảng dạy.

**Bước 3**: Trong phần **Meeting ID**, bạn có thể chọn **Personal Meeting ID** ngẫu nhiên mà ứng dụng cấp cho bạn > Đặt lại **password** đễ dễ nhớ.

Trong phần **Calendar**, bạn sẽ chọn 1 ứng dụng lịch để đặt hẹn thời gian diễn ra buổi học > Nhấn **Schedule** là hoàn tất.

Tiếp theo, Zoom sẽ tư động bật trang web theo đúng ứng dụng lịch mà bạn đã chọn trước đó để đặt lịch nhắc về buổi học. Nếu không có nhu cầu đặt lịch hẹn, bạn có thể tắt trang web để bỏ qua phần này.

#### **VI. Hướng dẫn tham gia phòng học Zoom**

Lưu ý: Các bước tham gia phòng học trên phiên bản máy tính máy tính và điện thoại đều giống nhau do Zoom có giao diện trên điện thoại và máy tính đồng nhất với nhau. Tất nhiên, giao diện trên máy tính sẽ dễ thấy được nhiều chức năng hơn so với điện thoại.

#### **1. Hướng dẫn nhanh**

Nếu bạn **không có** tài khoản Zoom, chọn **Join a Meeting** nhập **Meeting ID** > Đặt tên cho bạn rồi nhấn **Join**.

Nếu bạn **đã đăng nhập** tài khoản Zoom,chọn mục **Join** ở thanh menu phía trên > Nhấn nút **Join** để tham gia.

Bạn **nhập password** của phòng muốn tham gia.

Để **thoát** phòng học, bạn chọn mục **Leave** ở góc phía trên bên phải.

#### **2. Hướng dẫn chi tiết**

**Bước 1**: Nếu bạn không có tài khoản Zoom. Bạn hãy chọn **Join a** 

**Meeting** nhập **Meeting ID** và đặt tên cho bạn rồi nhấn Join để vào phòng.

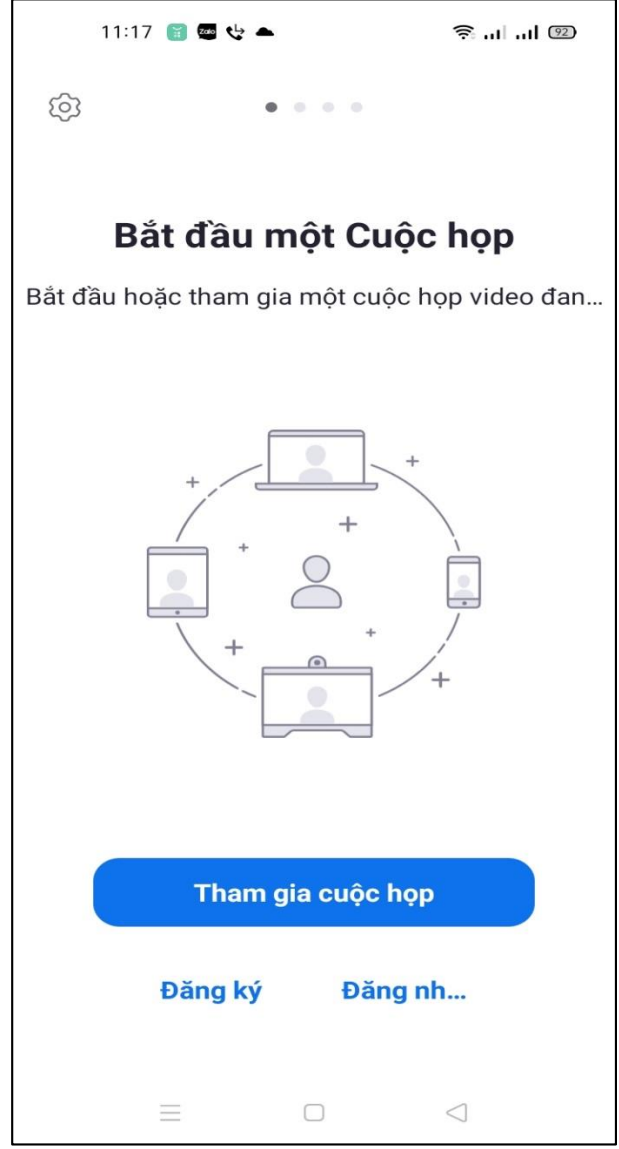

**Bước 2**: Bạn **nhập password** của phòng muốn tham gia là sẽ vào được giao diện phòng học.

**Bước 3**: Khi đó bạn sẽ nhìn thấy giao diện màn hình với tùy chọn **Join with Computer Audio** (bật camera/webcam, cho phép người khác thấy bạn). Bạn có thể tắt camera trong quá trình tham gia phòng học.

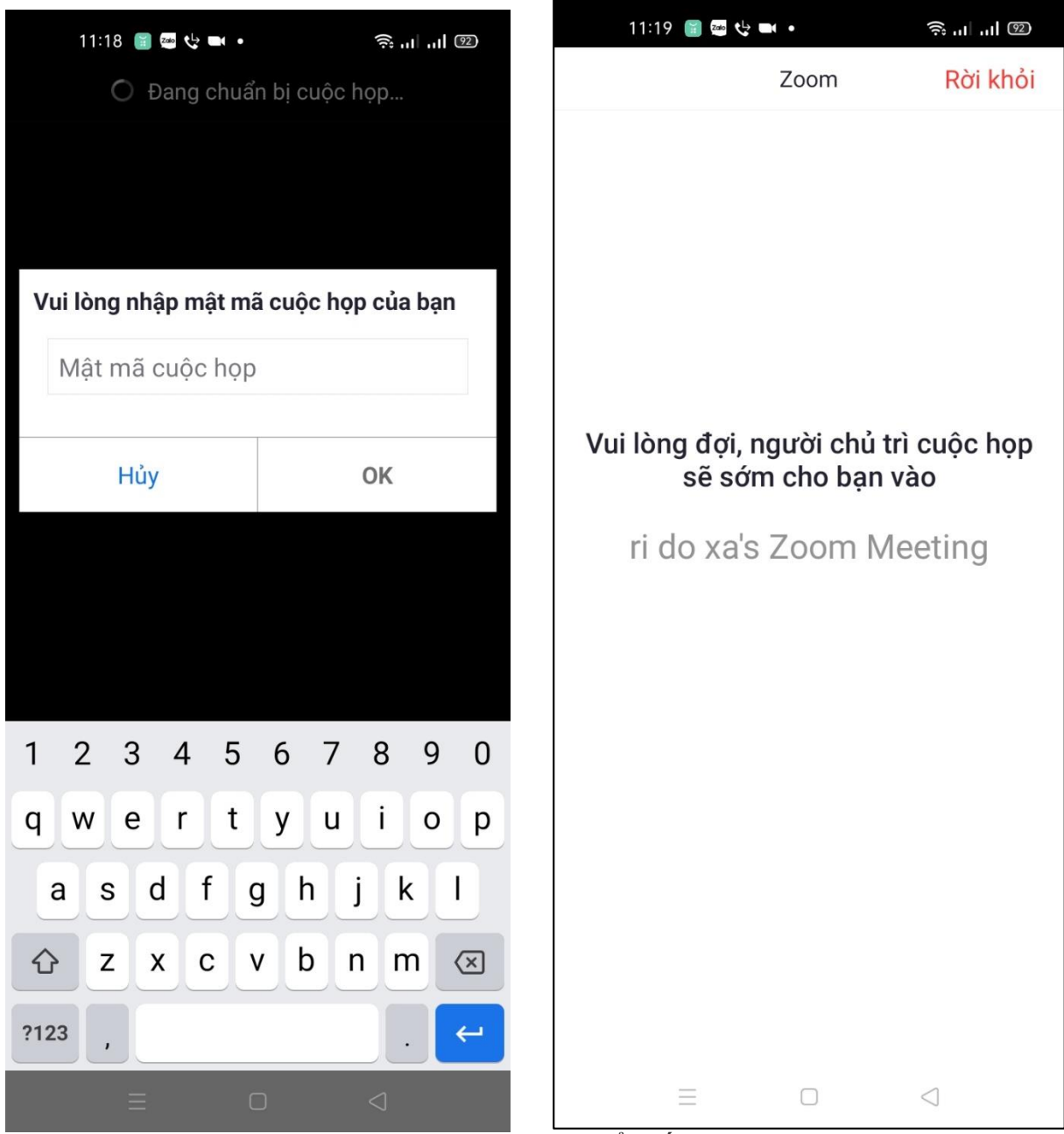

**Bước 4**: Sau khi vào phòng học, bạn cũng có thể thấy các tính năng chính như: **Join Audio**: Bật/Tắt âm thanh trên Zoom.

**Stop Video**: Tắt webcam và thay bằng ảnh logo hoặc đổi nền video học trên Zoom.

**Participant**: Xem những người tham gia phòng học.

**Share content**: Chia sẻ màn hình.

**More**: Bạn có thể mở chat với các thành viên trong phòng hoặc thiết lập các cài đặt.

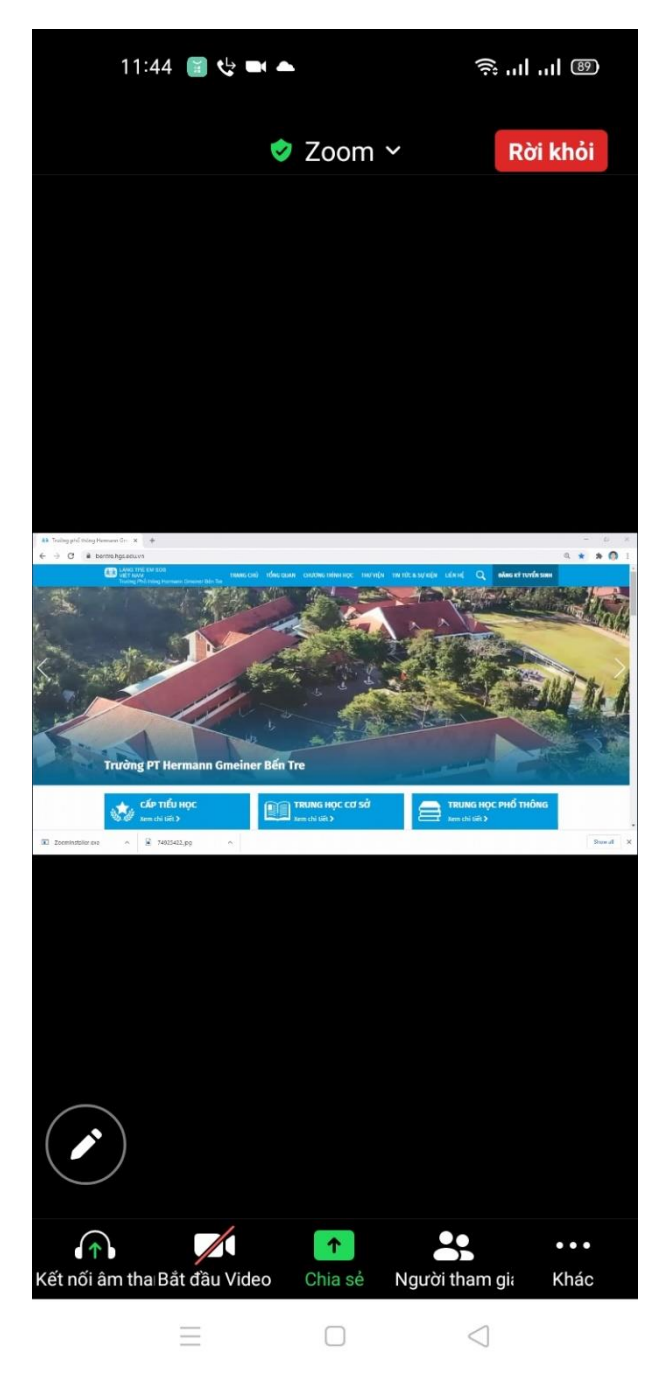

**Bước 5**: Để thoát phòng học, bạn chọn mục Leave ở góc phía trên bên phải.